# Порядок ЮЗЭДО

Описание мероприятий по подключению и настройке

# Содержание

- •I.Ознакомление
- •II.Подключение
- •III.Начало работы
- •IV.Отказ об бумаги

### I.Ознакомление

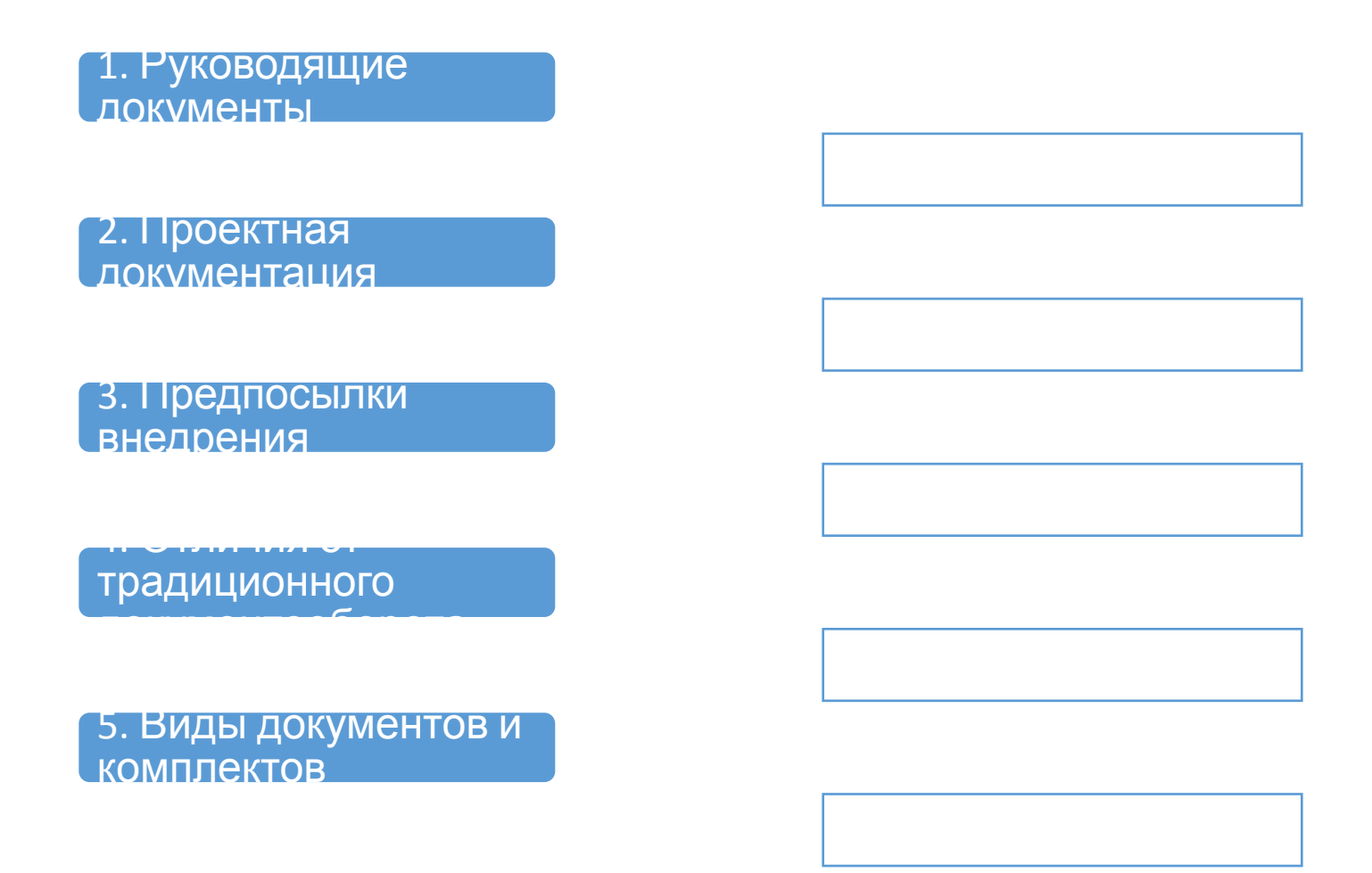

### 1. Руководящие документы

# **Внешние документы**

**Федеральный закон «О бухгалтерском учете»** от 6 декабря 2011 г. № 402-ФЗ **«Об электронной подписи»** 

от 6 апреля 2011 г. № 63-ФЗ

**Федеральный закон** 

**Гражданский кодекс Российской Федерации** 

Порядок использования электронной подписи при совершении сделок и подписании документов

Правовое регулирование, принципы использования и виды электронной подписи

Признание электронной подписи

### **Внутренние документы**

**Распоряжение ОАО «РЖД» от 27 марта 2018 г. № 623р**

Порядок внедрения типовых модулей юридически значимого электронного документооборота

Порядок сканирования и хранения электронных образов первичных учетных документов и счетов-фактур

Ежеквартальный мониторинг перехода на ЭДО

### 2. Проектная документация

 $\frac{p}{p}$  $\boxplus$ 

 $\Box$ 

 $\square$ 

 $4$ 

Вся

актуальная информаци я о проекте:

<u>Байт</u> **ЕКАСТЕРИЯ** (10.200.1.27)- документац **Функционал** <u>ьные</u> **NEGLOWER ATAL** ЭДО**изменении** MexkkopHopba тивный ЭДО ии <u>изменения</u> **разделе <u>Report Night</u>** Уведоми Рик **ЭДО** направляют ся в ЕСПП

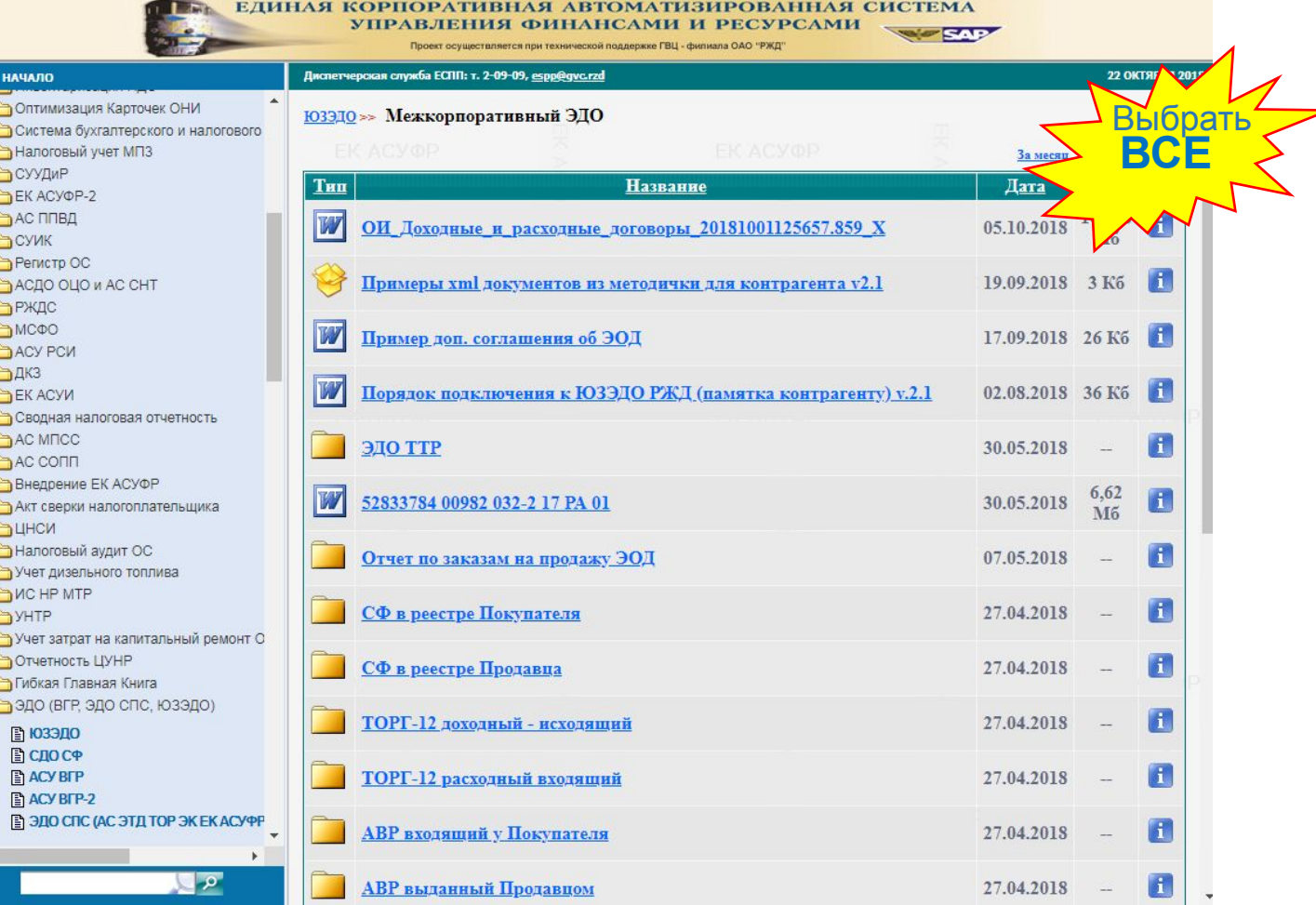

### 3. Предпосылки внедрения

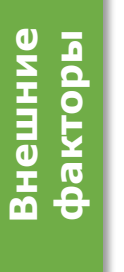

- Несвоевременное получение оригиналов документов
- Длительная экспедиционная обработка документов
- Риск нарушения условий договора в части оплаты по причине отсутствия оригиналов документов
- **Внутренние**  Внутренние **факторы**
- Длительная обработка документов филиалами
- Невозможность подписания документов при отсутствии подписанта на рабочем месте
- Длительная подготовка и поиск документов для передачи контролирующим органам
- Риск утери оригиналов документов

### 4. Отличия

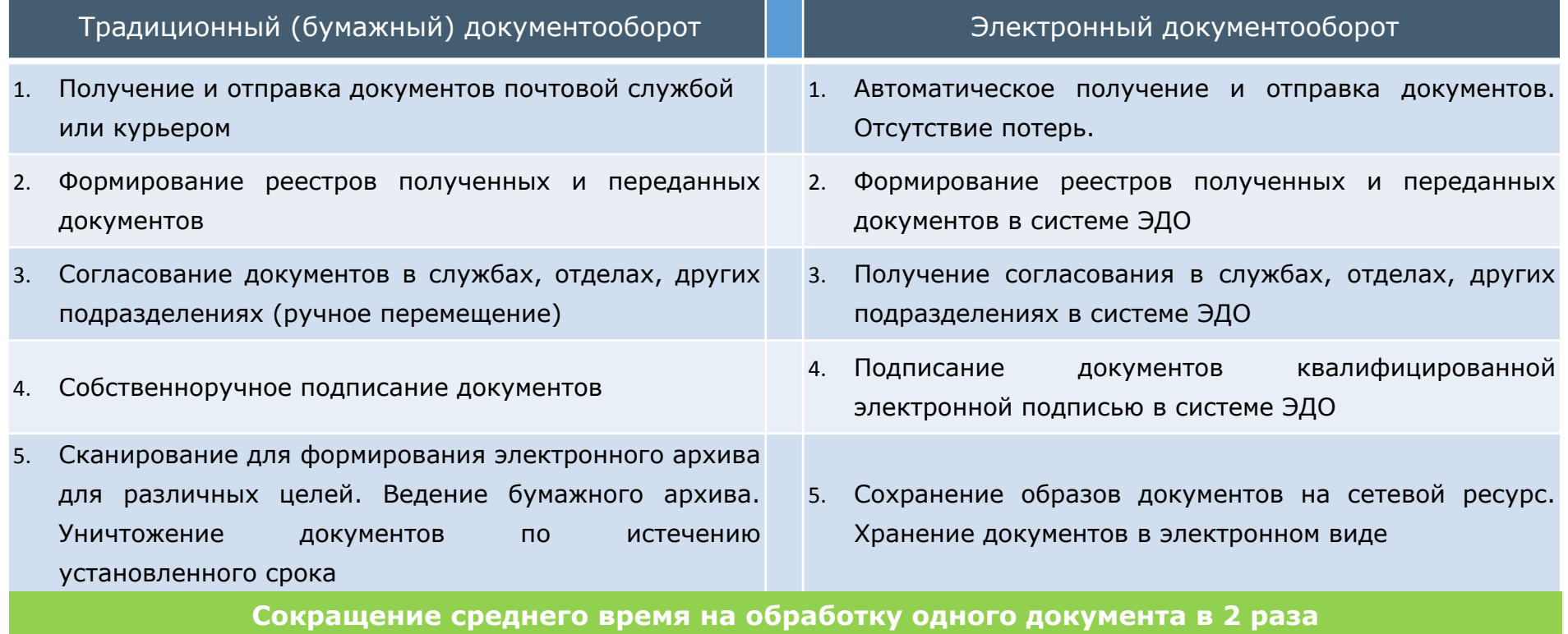

### 5. Виды электронных документов

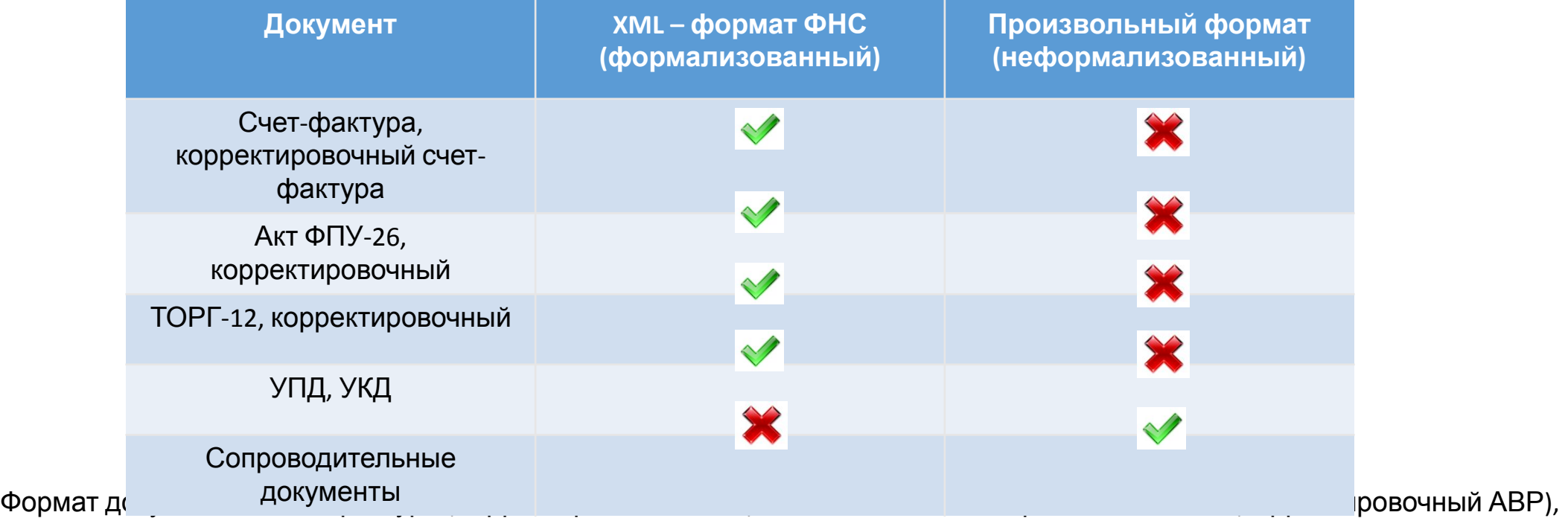

Товарная накладная ТОРГ-12 (корректировочная ТОРГ-12), УПД (УКД) определяется Приказом ФНС от 24.03.2016 №

ММВ-7-15/155@ и Приказом ФНС России от 13.04.2016 N ММВ-7-15/189@.

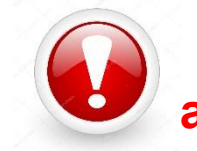

**Указанные документы в иных форматах к согласованию не принимаются!**

### Форма документа – не есть его формат

<?xml version="1.0" encoding="WINDOWS-1251"?> <0aiin Bepc@opm="5.01" BepcNpor="1.0" ИдФайл="DP\_IAKTPRM\_2TS64474393-9fa9-4509-acd2-902f4382d325\_2TS851ba32d-c065-4c5d-a57a-6025184badbc\_20150608\_dc0bb305-e1b5-4ba6-8235-afb38fcff328" .<br>xmlns:xsd="http://www.w3.org/2001/XMLSchema" xmlns:xsi="http://www.w3.org/2001/XMLSchema-instance"><br>- Cay∿Дοκ06οp ИдПок="2TS64474393-9fa9-4509-acd2-902f4382d325" Ид0πη="2TS851ba32d-c065-4c5d-a57a-6025184badbc"> <СвОЭДОтпрСФ ИдЭДОСФ="2TS" ИННЮЛ="7728075928" НаимОрг="synerdocs"/> </СвУчДокОбор> <Документ ВремДок="14.11.43" ДатаДок="08.06.2015" КНД="1175006"> <СвАктИ ДатаАкт="08.06.2015" НомАкт="14" НаимПервДок="Акт о выполнении работ (оказании услуг)"> <3aголовок>Акт</3aголовок> <Исполнитель>  $-MnCB$ <СвФЛ ИННФЛ="181540919549"> <ФИОИП Отчество="Юрьевич" Имя="Иван" Фамилия="Савельев"/  $<$ /СвФЛ>  $<$ /ИдСв $>$ <Aapec> <АдрРФ Дом="32409195" Город="Ижевск" КодРегион="18"/> </Agpec> <Контакт/> </Исполнитель> <ОписРабот СумУчНДСИт="2796.60" СумНДСИт="426.60" СумБезНДСИт="2370.00": <Работа СумУчНДС="1416" СумНДС="216.00" СумБезНДС="1200" Количество="12" Цена="100" НаимЕдИзм="шт" НаимРабот="Печать круглая" Номер="1"/> <Работа СумУчНДС="1380.6" СумНДС="210.60" СумБезНДС="1170" Количество="78" Цена="15" НаимЕдИзм="шт" НаимРабот="Чернила синие" Номер="2"/> </OписРабот>  $<$ Сдал> - <ПодписьИсполн Должность="Директор"> <0ИО Отчество="Юрьевич" Имя="Иван" Фамилия="Савельев"/> </ПодписьИсполн>  $\epsilon$ /Cnan $>$  $<$ /СвАктИ $>$ <Подписант - < ИП ИННФЛ="181540919549" СвГосРегИП="123456987"> <ФИО Отчество="Юрьевич" Имя="Иван" Фамилия="Савельев"/>  $<$ / $M$  $D$ </Подписант> </Документ> </Файл>

#### **Формат электронного**

**документа:** Структурированный набор данных, удобный для хранения и автоматической обработки передаваемый в виде .xml файла

9

#### **Форма электронного ДР УКАР ВЕЯ:** ЛЯДИТ ЭД на экране компьютера или на бумаге

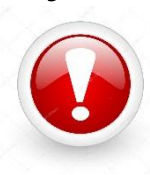

Визуализированная у контрагента форма может отличаться от той, которую мы видим у себя!

C4ET-ΦΑΚΤΥΡΑ Νº 675455 οτ 22.05.2015  $(1)$ ИСПРАВЛЕНИЕ № - от - $(1a)$  $(2)$ Продавец: ООО Нефтепродукт 201111, Республика Башкортостан, Уфа, Свободы, 34, 3, 1  $(2a)$ Адрес: ИНН/КПП продавца: 9616999185/963101000  $(26)$ Грузоотправитель и его адрес:  $(3)$ он же  $(4)$ Грузополучатель и его адрес: ООО НПО "Компьютер", Адрес: 426000, Удмуртская республика, Граховский р-н, Грахово с, Пионерская, 2, 1  $(5)$ К платежно-расчетному документу: ООО НПО Компьютер Покупатель:  $(6)$ Адрес: 426000, Удмуртская республика, Ижевск  $(6a)$  $(66)$ 1833020356/183101001 ИНН/КПП покупателя: Валюта: наименование, код Российский рубль, 643  $(7)$ 

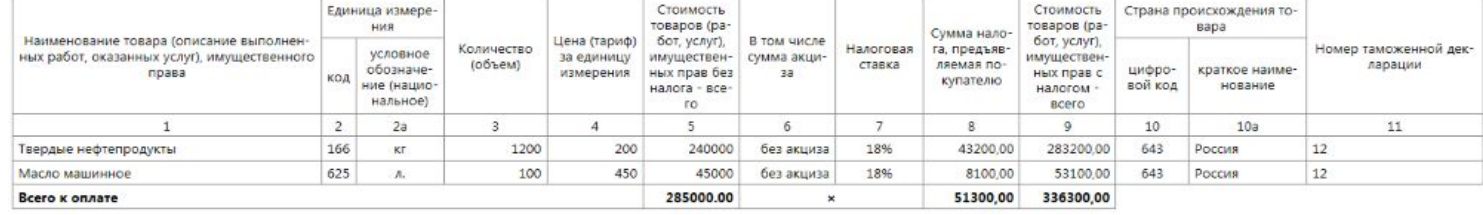

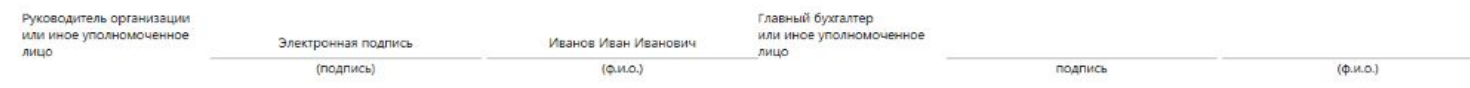

### II.Подключение

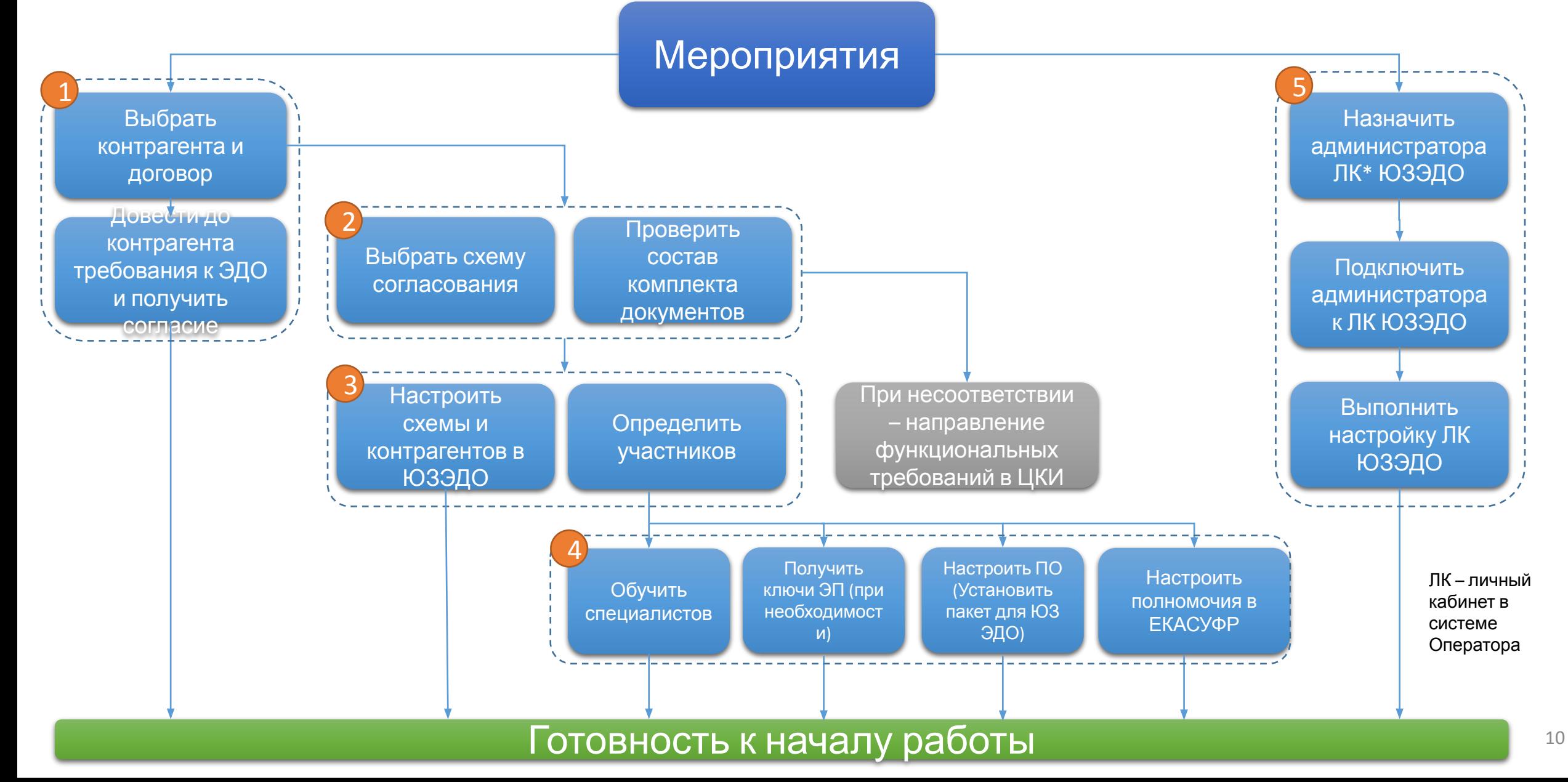

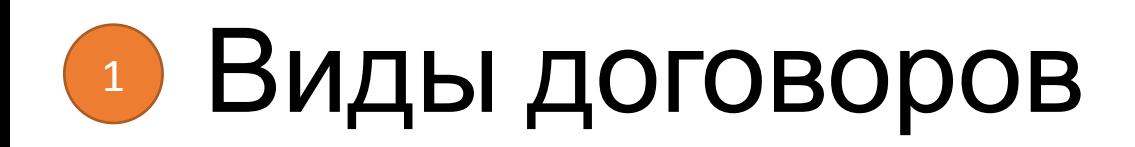

- •Доходные на оказание услуг / выполнение работ
- •Доходные на реализацию ТМЦ
- •Расходные на оказание услуг / выполнение работ
- •Расходные на приобретение ТМЦ

#### Требования к контрагенту 1

Получение ключевых носителей, сертификатов КЭП (Разделы 1,2 Памятки)

Подключение к Оператору СКБ Контур или настройка роуминга (Разделы 1,2 Памятки)

> **БЫПОЛНЕНИЕ** требований в части указания дополнительных инфополей (Приложение 1 Памятки)

Заключение с подразделениями ОАО

ЭДО

(Разделы 1,2 Памятки)

«РЖД» соглашения об

Выполнение требований к форматам ПУД и СФ (приказы ФНС №155 и №189) (Разделы 3,4 Памятки)

Подробнее: Сайт ЕКАСУФР – Раздел ЮЗЭДО – Межкорпоративный ЭДО – Порядок подключения к ЮЗЭДО РЖД (памятка контрагенту)

«Доп. соглашение» и «Порядок ЮЗЭДО» это не «Памятка контрагентам

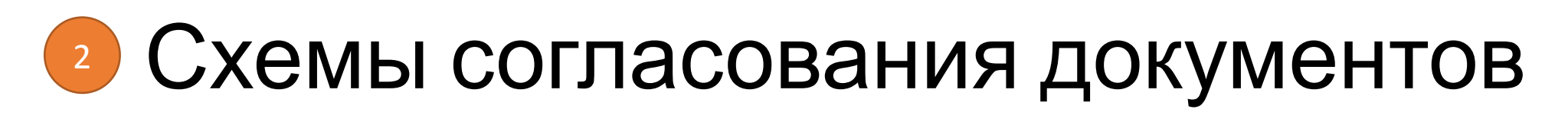

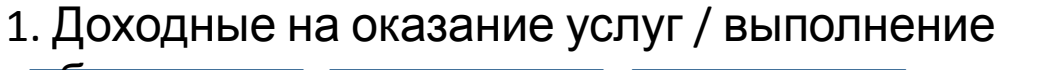

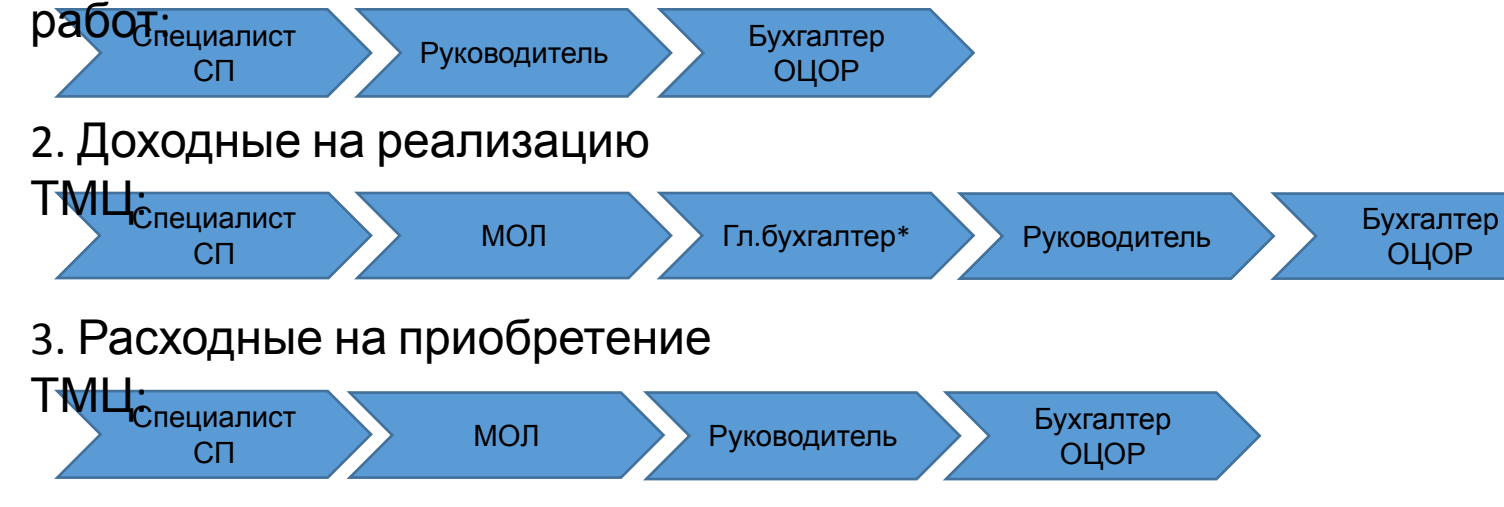

#### 4. Расходные на оказание услуг / выполнение

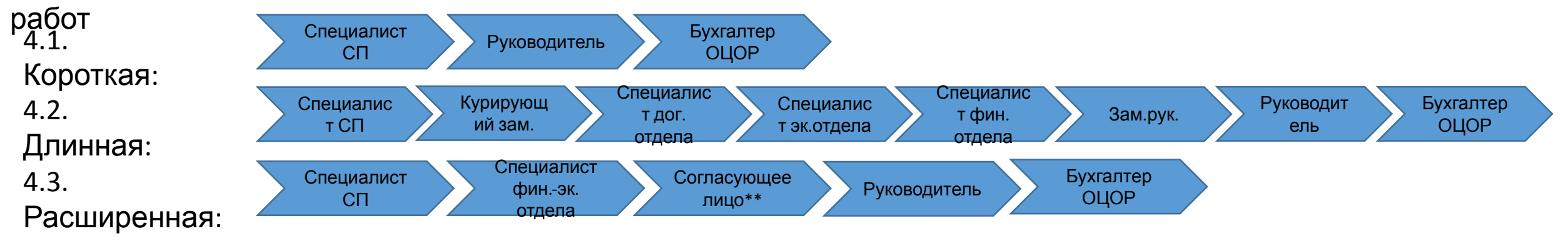

\* Участие определяется специалистом СП при запуске согласования

\*\* Согласующее лицо – выполнение операций согласования без ограничения количества повторов

#### Виды комплектов документов 2

#### Доходные договоры (выставление документов)

#### •Услуги:

- •Акт выполненных работ, Счет-фактура, Сопроводительные документы;
- •УПД, Сопроводительные документы (по договорам, не предусматривающих авансовые схемы оплаты)
- •ТМЦ: ТОРГ-12, Счет-фактура, Сопроводительные документы
- •Авансовые счета-фактуры

#### Расходные договоры (получение документов)

- •Услуги:
- •Акт выполненных работ, Счет-фактура, Сопроводительные документы
- •УПД, Сопроводительные документы
- $\bullet$  TMLI:
- •ТОРГ-12, Счет-фактура, Сопроводительные документы
- •УПД, Сопроводительные документы
- Ограничений по размеру электронных документов не установлено
- Для всех видов ПУД и СФ предусмотрены и корректировочные документы
- По доходным договорам выставление счетов-фактур выполняется после подписания контрагентом первичного учетного документа (ПУД)
- По расходным договорам предусматривается получение комплекта с ПУД и отдельно счет-фактура

#### Участники процесса ЮЗЭДО 3

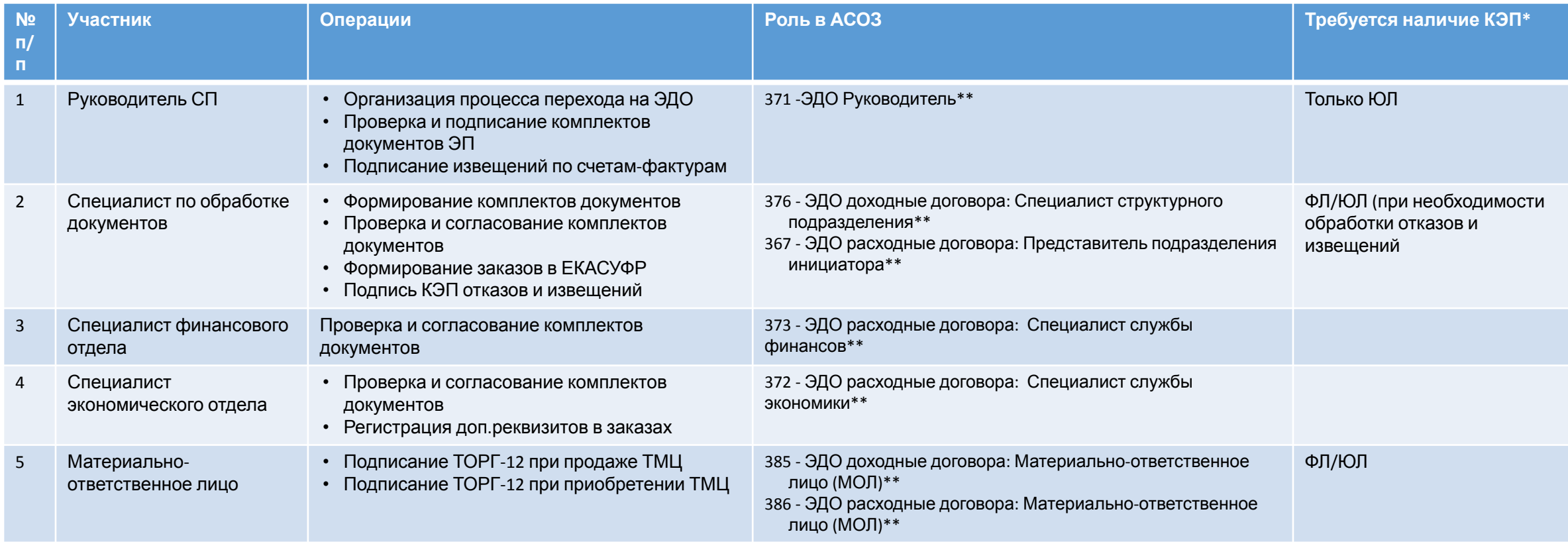

#### Подробнее: Сайт ЕКАСУФР – Раздел ЮЗЭДО - Перечень ролей пользователей и их соотв. в АС ОЗ

\* КЭП ФЛ/ЮЛ – квалифицированная электронная подпись физического/юридического лица

\*\* ЕКАСУФР-ЕКАСУФР-2 /ТФС/ТДС/ТФС ЕКАСУФР-2 (сокращенное наименование филиала)-> - управленческий учет/

дирекция/предприятие->

\*\*\*ЕКАСУФР-ЕКАСУФР-2 /ТФС/ТДС/ТФС ЕКАСУФР-2 (сокращенное наименование филиала)-> - бухгалтерский и налоговый учет

### **• Участники процесса ЮЗЭДО**

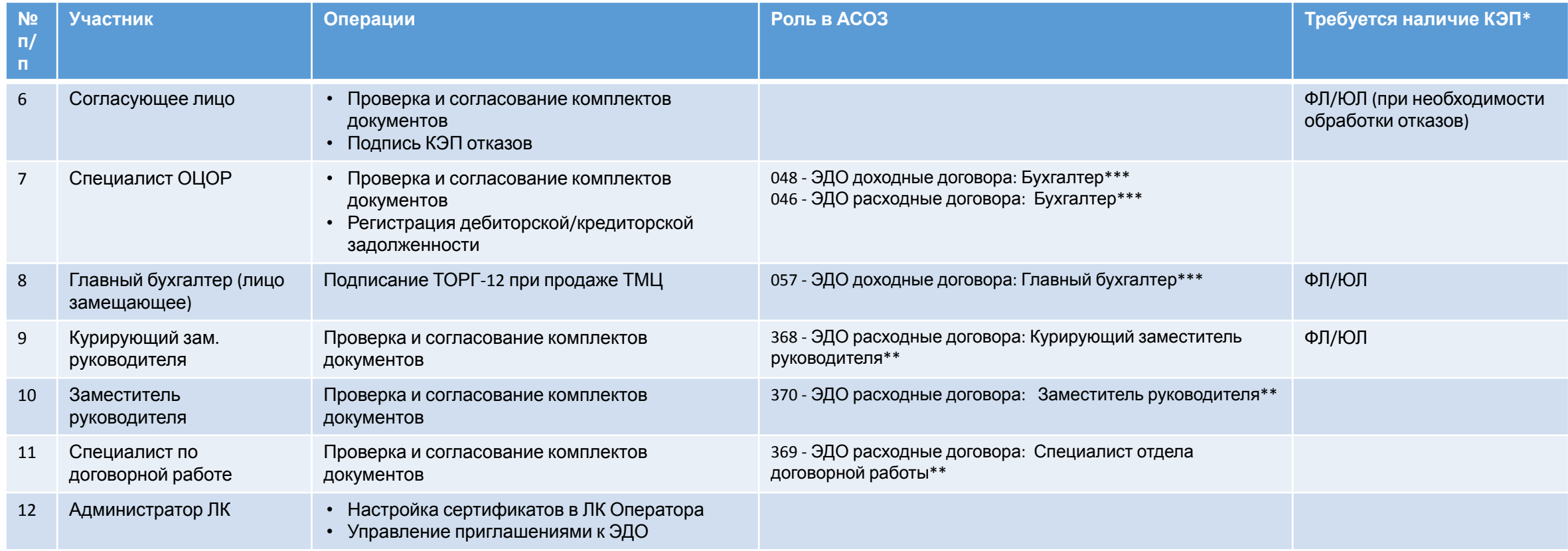

#### Подробнее: Сайт ЕКАСУФР – Раздел ЮЗЭДО - Перечень ролей пользователей и их соотв. в АС ОЗ

\* КЭП ФЛ/ЮЛ – квалифицированная электронная подпись физического/юридического лица

\*\* ЕКАСУФР-ЕКАСУФР-2 /ТФС/ТДС/ТФС ЕКАСУФР-2 (сокращенное наименование филиала)-> - управленческий учет/

дирекция/предприятие->

\*\*\*ЕКАСУФР-ЕКАСУФР-2 /ТФС/ТДС/ТФС ЕКАСУФР-2 (сокращенное наименование филиала)-> - бухгалтерский и налоговый учет

#### Запрос на настройку процесса ЭДО 3

- •Обращение в ЕСПП на настройку схемы согласования\*. Варианты:
	- o Схема настраивается для всего филиала ОАО «РЖД»
	- o Схема настраивается для регионального филиала/службы с привязкой к БЕ
- •Обращение в ЕСПП на настройку контрагентов в ЕКАСУФР (с указанием ИНН/КПП/Код контрагента) для обеспечения обмена электронными документами
- •Направление в ЦКИ информации о структурных
	- подразделениях и администраторах для заведения в Личном **В Предвари при ад окзаи СА-8051 требуе с по до де не** ролей пользователям, участвующих в схеме согласования

#### Настройка рабочих мест участников 4

Оформление заявки в ЦКИ на приобретение ключевых носителей

Оформление заявки в АУЦ ГВЦ на выдачу сертификата КЭП

Оформление заявки в АС ОЗ на присвоение роли участника

 $F$ 

Оформление запроса в ЕСПП на настройку АРМ для ЭП (ОСК Инфотранс)

### Оформление запроса в ЕСПП на настройку АРМ для ЭП (ОСК Инфотранс)

**Для регистрации обращения выберите следующий путь по меню в ЕСПП:**

**•Создать обращение**

**•Обращения по компьютерному оборудованию и стандартным программам** 

**•Обращения по программному обеспечению компьютера**

**•Обращение на установку, настройку Крипто-Про**

**В обращении указать IP адрес компьютера, на который необходимо установить ПО, ШК и контактный номер. В тексте обращения добавить следующий текст: ЕК АСУФР. Установить пакет АСУ ПК ЭП для ЮЗЭДО**

#### Обучение специалистов 4

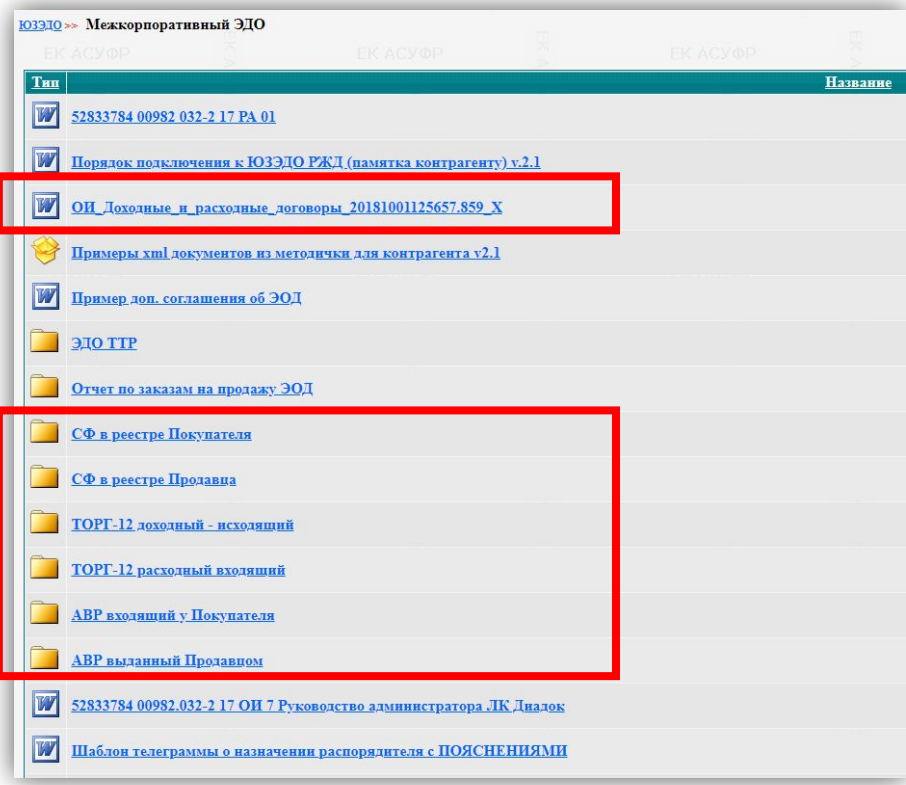

Самостоятельное изучение видео-материалов и операционных инструкций на сайте ЕКАСУФР

#### Настройка личного кабинета ЮЗЭДО 5

### Мероприятия: Требования:

- •Назначение руководителем специалиста, ответственного за администрирование Личного кабинета Диадок
- •Направление в ЦКИ информации для настройки учетной записи администратора в Личном кабинете Диадок с указанием ФИО, должности, внешнего (.ru) почтового рабочего адреса специалиста (ИСХ-8051 от 24.04.2018)

• •После получения по почте приглашения от Диадок-регистрация на сайте Оператора в соответствии с полученными инструкциями в тексте письма

- •Наличие внешнего почтового адреса – в зоне RU
- •Доступ к сети Интернет

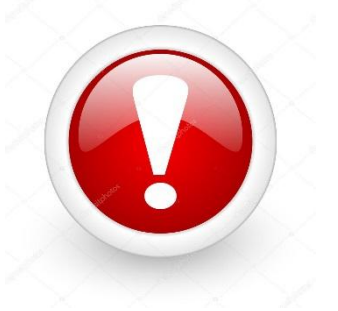

### Функции администратора Личного кабинета 5

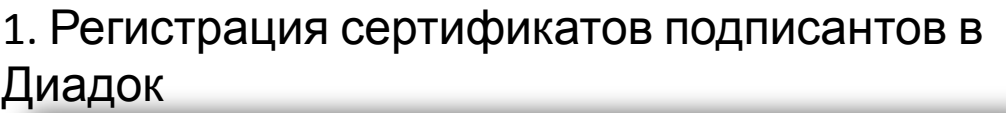

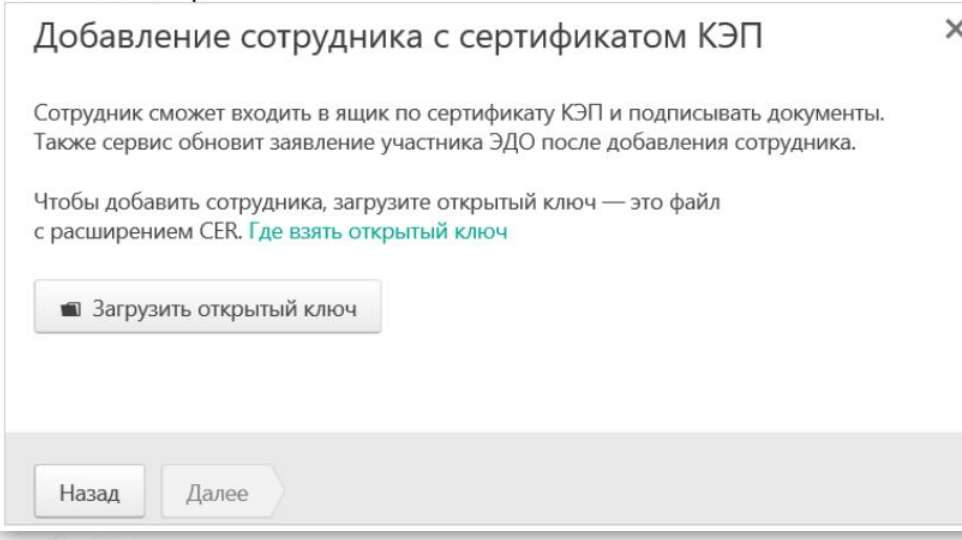

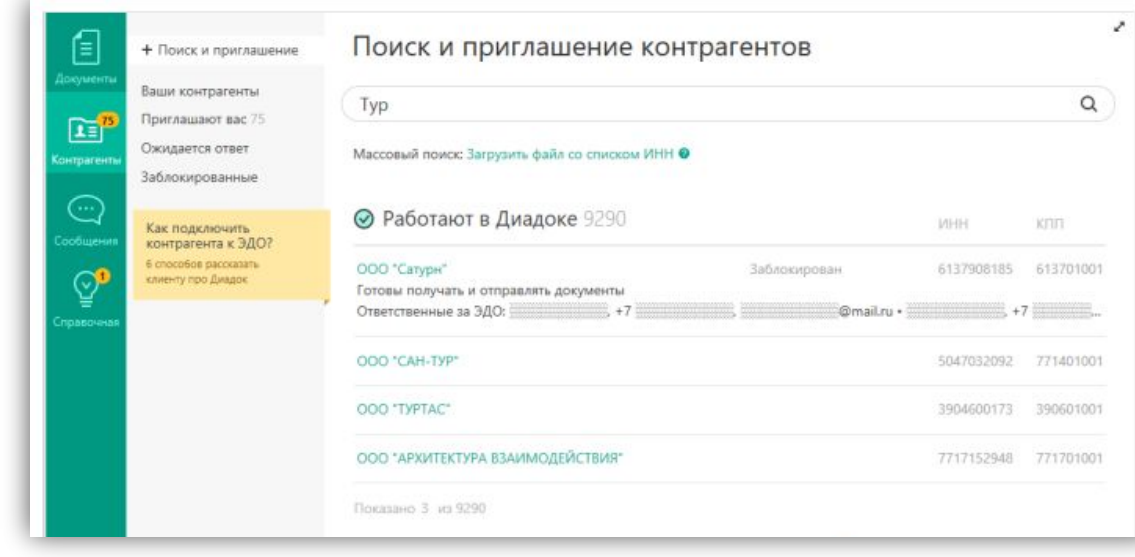

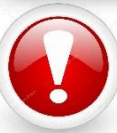

В Личном кабинете Диадок выполняют операции только специалисты с правами администратора! Прочие участники процесса ЭДО выполняют операции в ЕКАСУФР

Подробнее: Сайт ЕКАСУФР – Раздел ЮЗЭДО – Межкорпоративный ЭДО - 52833784 00982.032-2 17 ОИ 7 Руководство администратора ЛК Диадок

#### 2. Отправка/получение приглашений к ЭДО

#### Структура личного кабинета ЮЗЭДО 5

Удалить

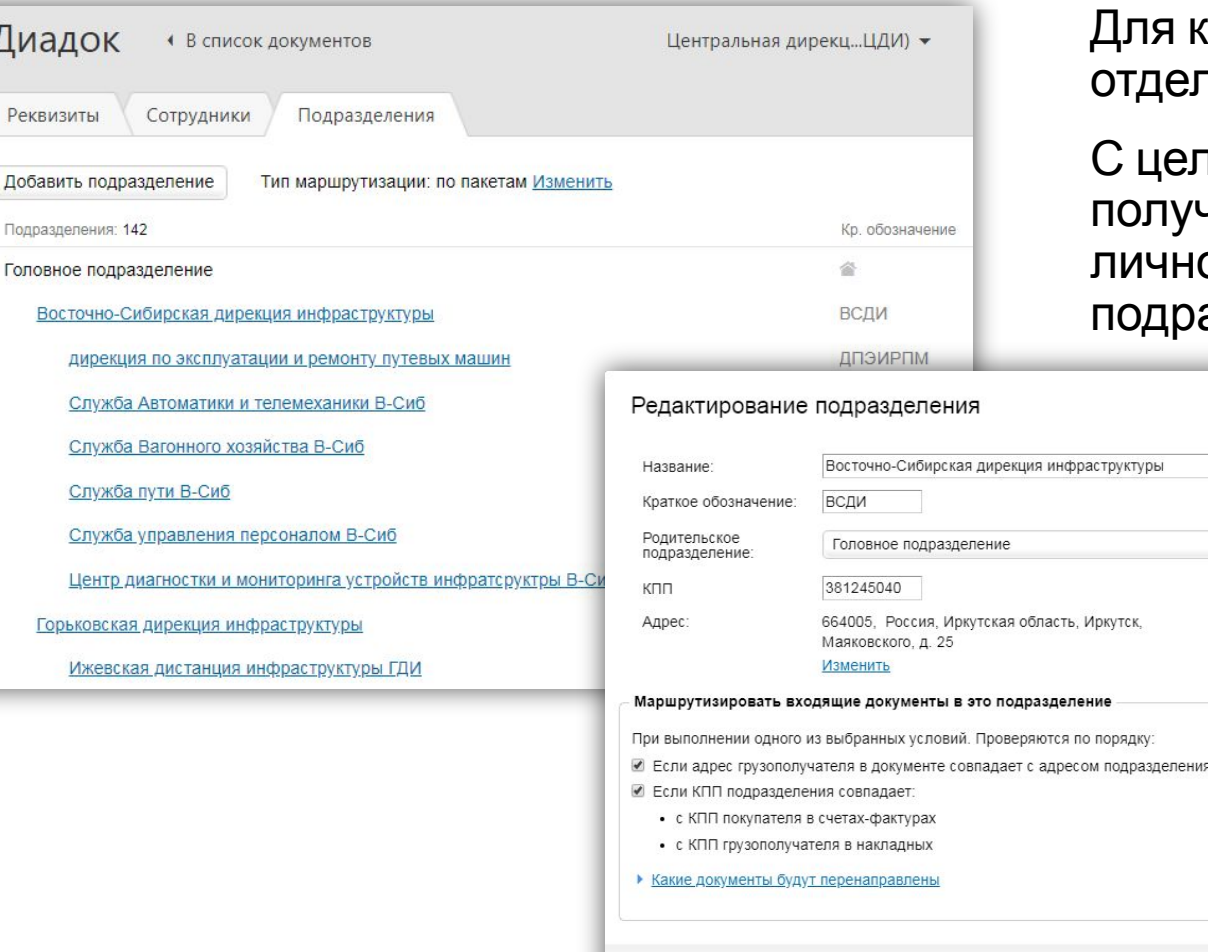

Отменить

Сохранить

Диад

Реквизи

Добавить Подраздел

Горы

Для каждого филиала ОАО «РЖД» зарегистрирован тдельный личный кабинет в Диадок

С целью упрощения работы контрагентов с получателями документов в РЖД для каждого филиала в личном кабинете зарегистрированы его обособленные подразделения с указанием КПП

> С 2019 года балансовая единица получателя документов в ЕКАСУФР будет определяться автоматически в зависимости от реквизитов подразделения (ИНН/КПП), в которое поступили документы в Диадок (без указания дополнительных реквизитов внутри документов)\*

\* За исключением контрагентов, работающих в роуминге

#### Определение получателя в ЕКАСУФР 5

#### **Контрагент имеет возможность:**

1. Выбрать подразделения получателя по данным ящика филиала ОАО «РЖД» (*Функция будет доступна в 2019 году*)

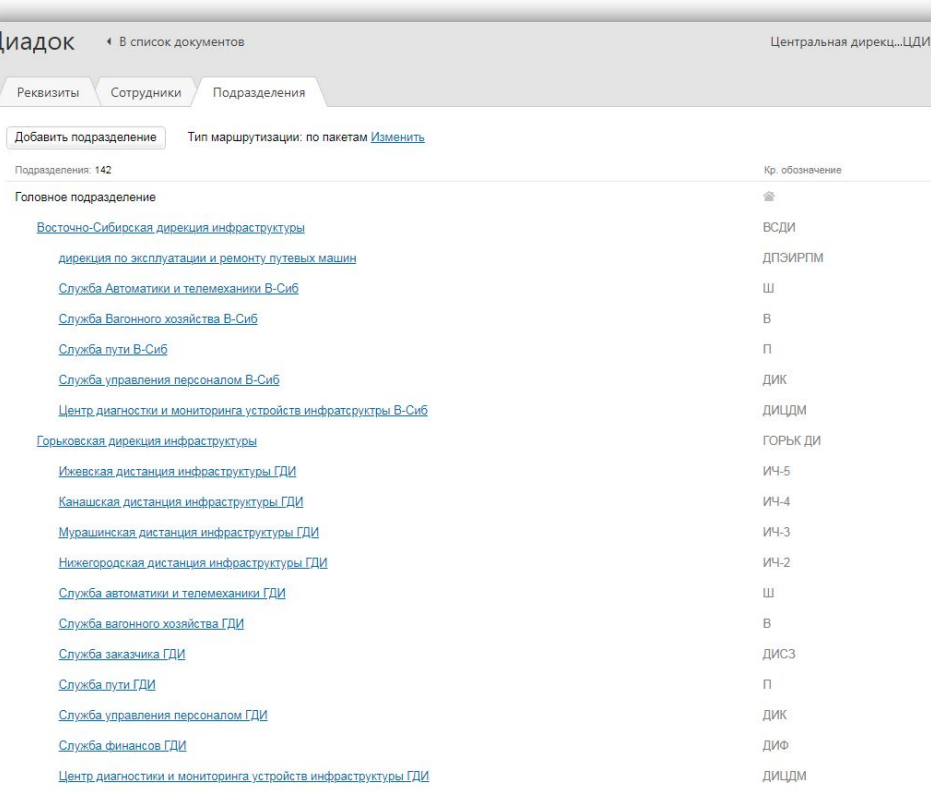

Если у подразделения в ящике Диадок прописан КПП

**Автоматическое определение БЕ получателя документов по ИНН/КПП в ЕКАСУФР**

Если у подразделения в ящике Диадок прописан Код завода в кратком наименовании и прописан КПП у вышестоящего подразделения

**Автоматическое определение БЕ и Завода получателя документов по коду ИНН/КПП и Завода в ЕКАСУФР**

2. Указать значения БЕ и Завода в дополнительны хинфополях в XML документе

**NumbDondVW1** 

<ТекстИнф Идентиф="ЗаводПокуп" Значен="5А04"/> <ТекстИнф Идентиф="БЕПокуп" Значен="5088"/> <ТекстИнф Идентиф="ДатаДогов" Значен="01.01.2016"/> <ТекстИнф Идентиф="ДатНачВыпРаб" Значен="01.06.2018"/> <ТекстИнф Идентиф="ДатОконВыпРаб" Значен="30.06.2018"/> <ТекстИнф Идентиф="НазДогов" Значен="РБТ 225/12 от 01.12.2012 Малояр Тихон Пустын"/> <ТекстИнф Идентиф="ОснПрод" Значен="По доверенности № 46 от 20.10.2017г."/> <ТекстИнф Идентиф="АктСоздалФИО" Значен="Вершубская Е.Е."/> <ТекстИнф Идентиф="АктСоздалТел" Значен="+7(495)967-32-32"/> <ТекстИнф Идентиф="ВидДокум" Значен="АктВыпРабУсл"/> </ИнфПолФХЖ1>

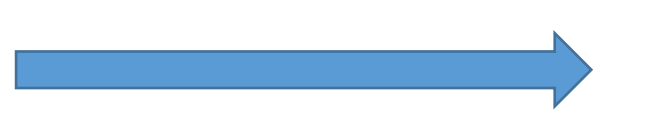

24 **значениям в документе Автоматическое определение БЕ и Завода получателя документов по**

### Ввод инфополей в Диадок (операция выполняется контрагентом) 5

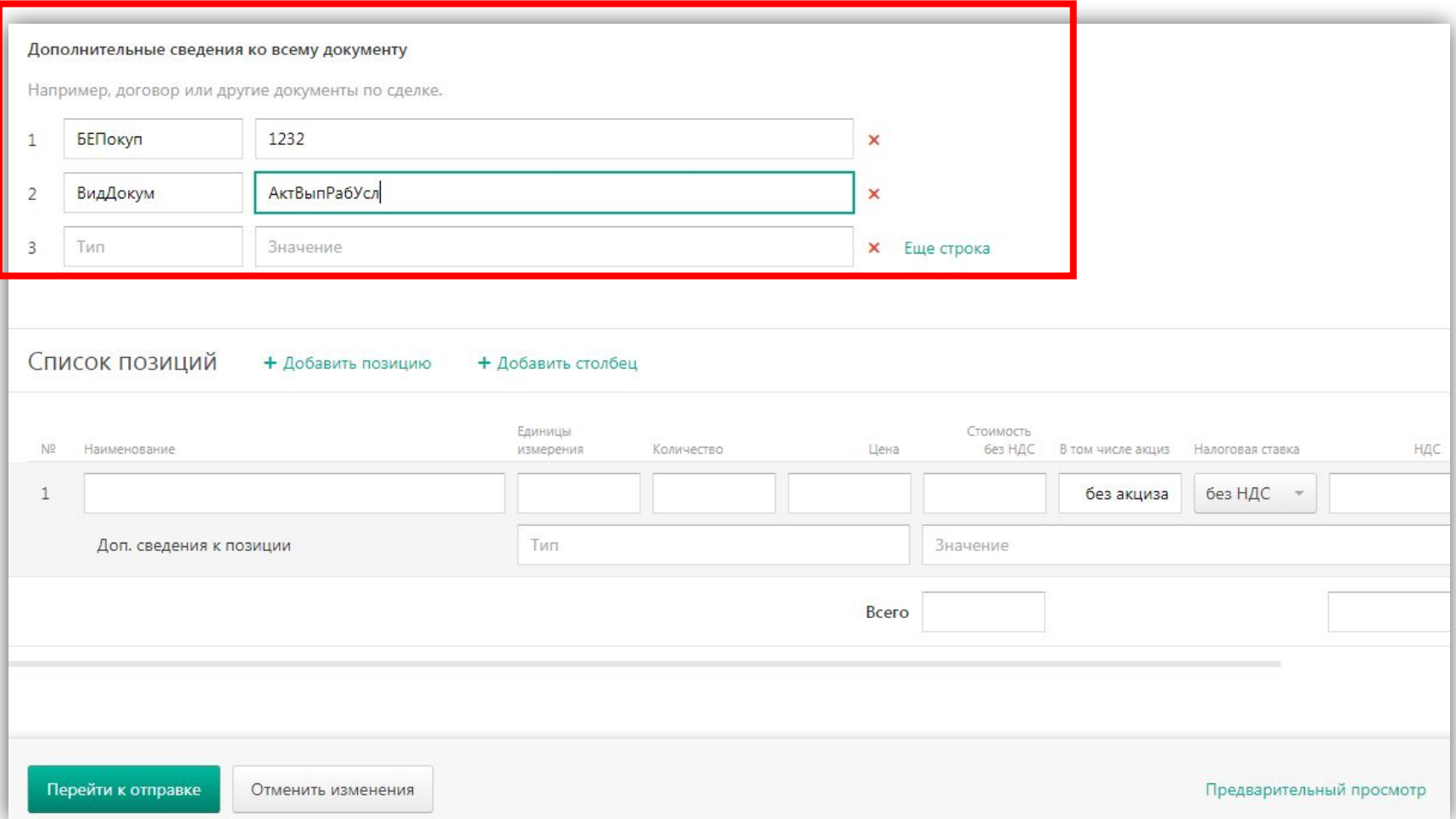

При создании формализованного документа на Портале Диадок значения инфополей с данными БЕ Получателя и вида документа указываются в разделе «Дополнительные сведения ко всему документу»

Возможно указание нескольких значений дополнительных инфополей

Полный перечень возможных инфополей приведен в памятке контрагента в разделе Сайт ЕКАСУФР – Раздел ЮЗЭДО – Межкорпоративный ЭДО

### III.Начало работы

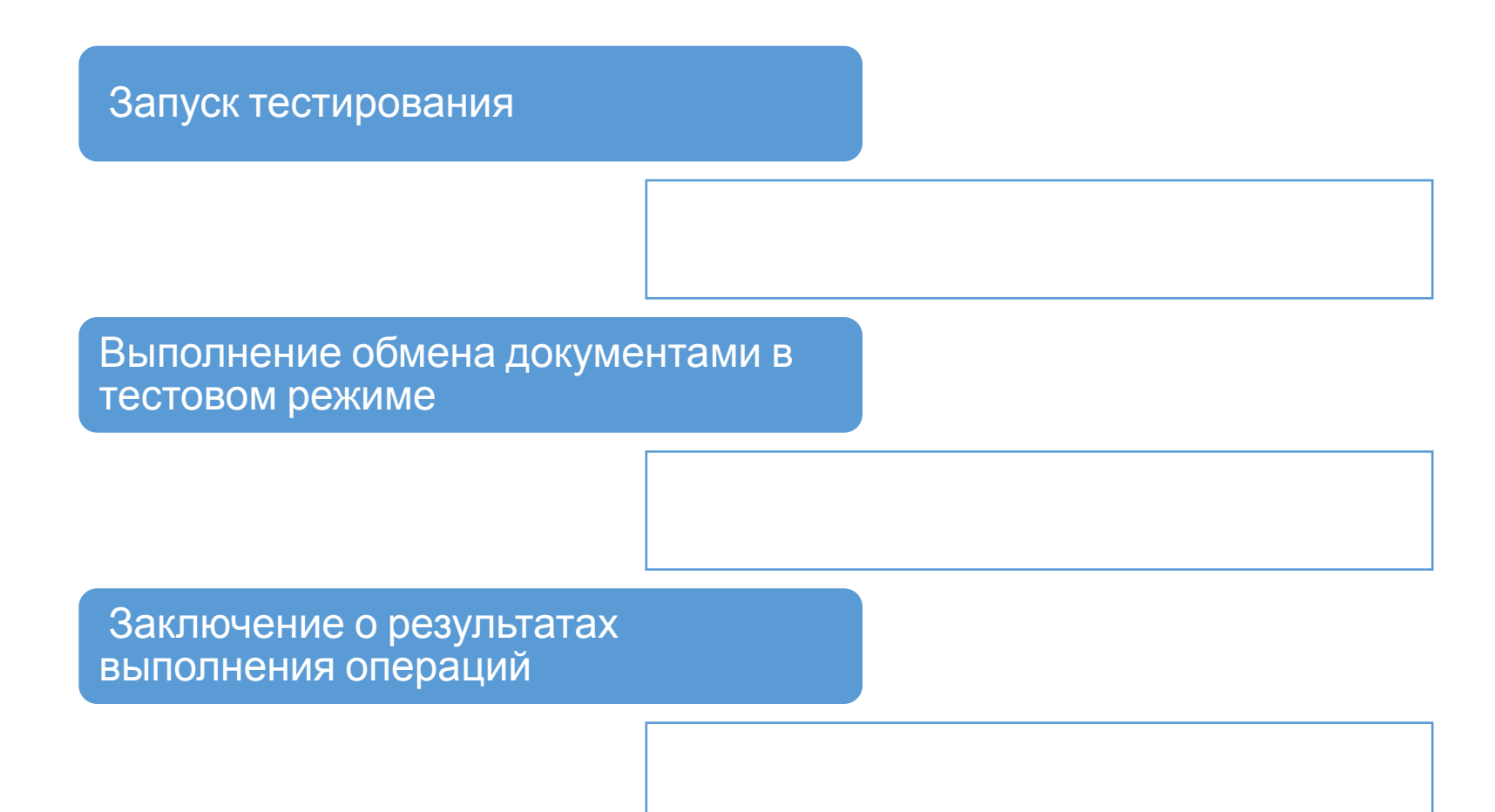

### Запуск тестирования

- •Издание распорядительных документов по подразделениям
- •Направление подразделениям телеграммы о запуске функциональности в режиме опытной эксплуатации без отмены обмена документами на бумажных носителях

Шаблон телеграммы: Сайт ЕКАСУФР – Раздел ЮЗЭДО – Межкорпоративный ЭДО – Шаблон телеграммы об опытной эксплуатации

### Процесс выставления АВР и СФ

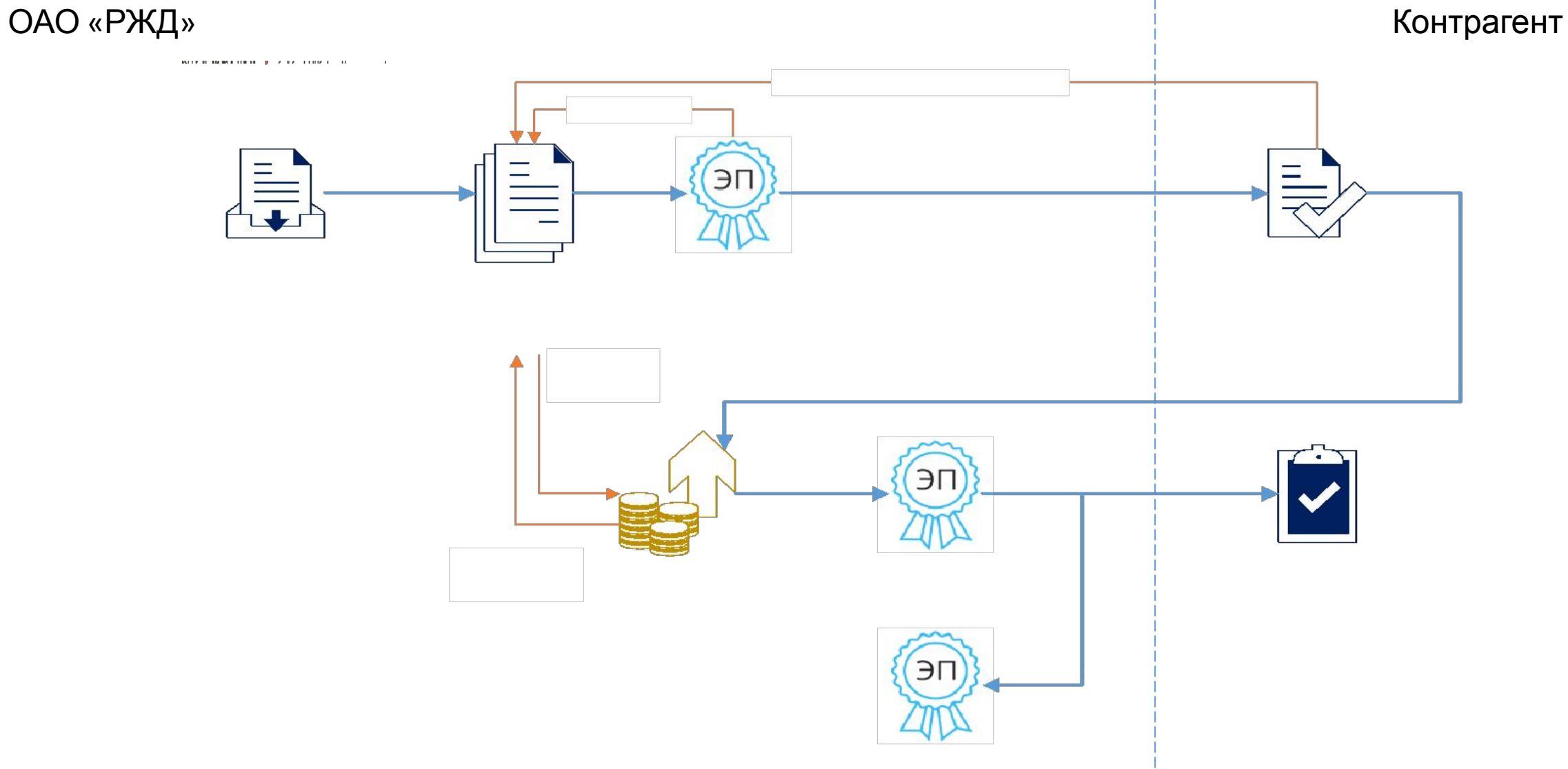

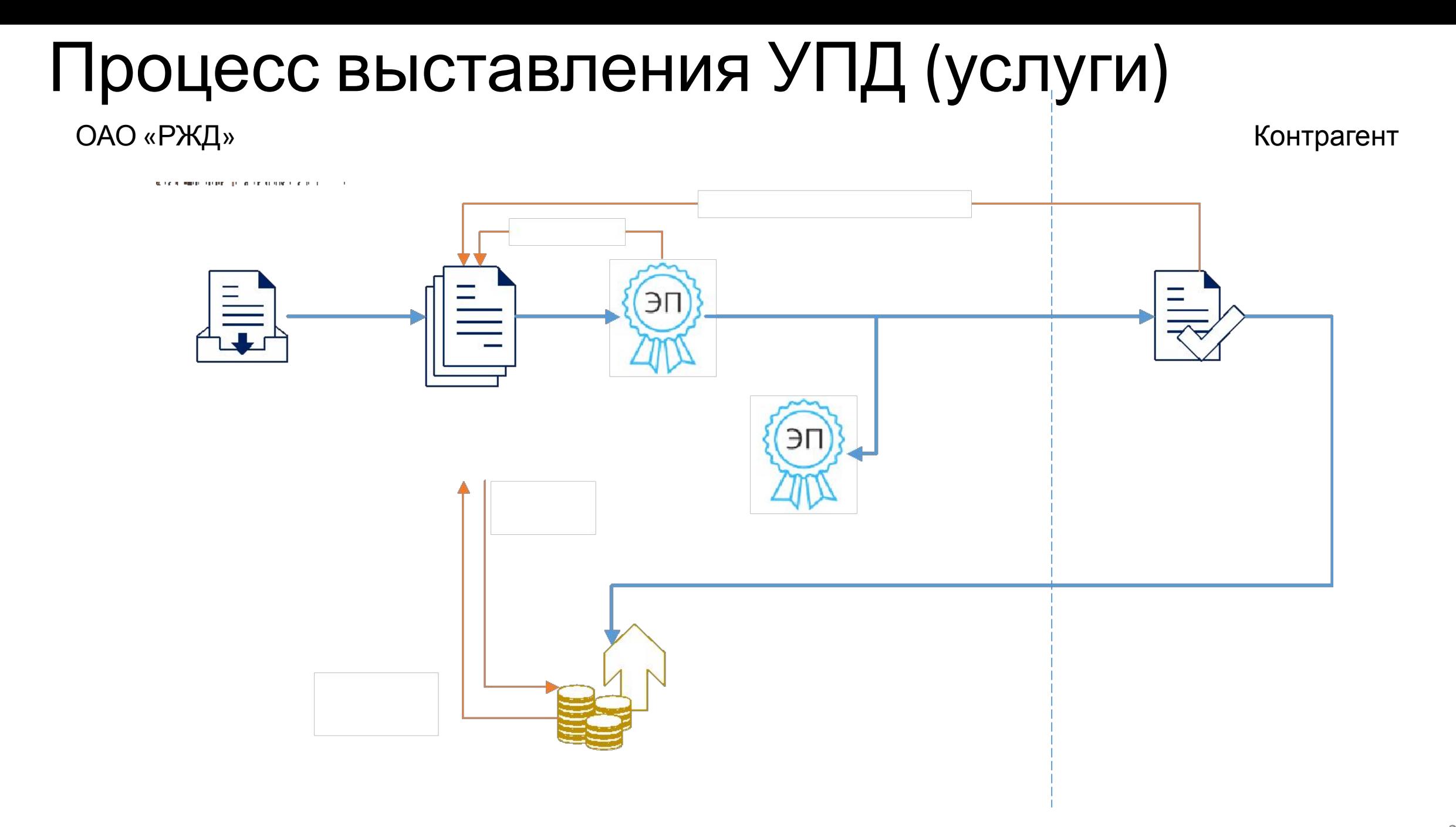

### Процесс выставления ТОРГ-12 и СФ

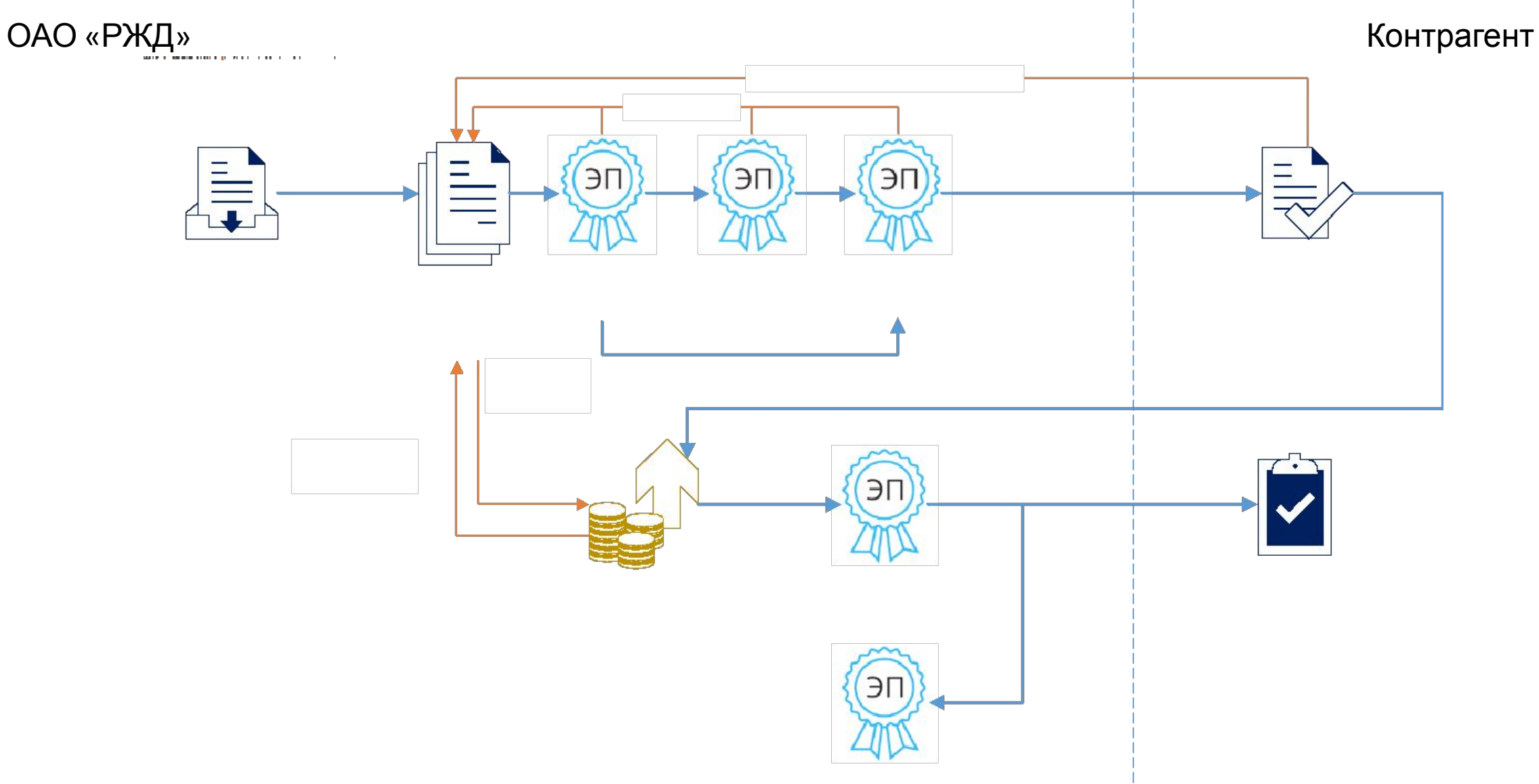

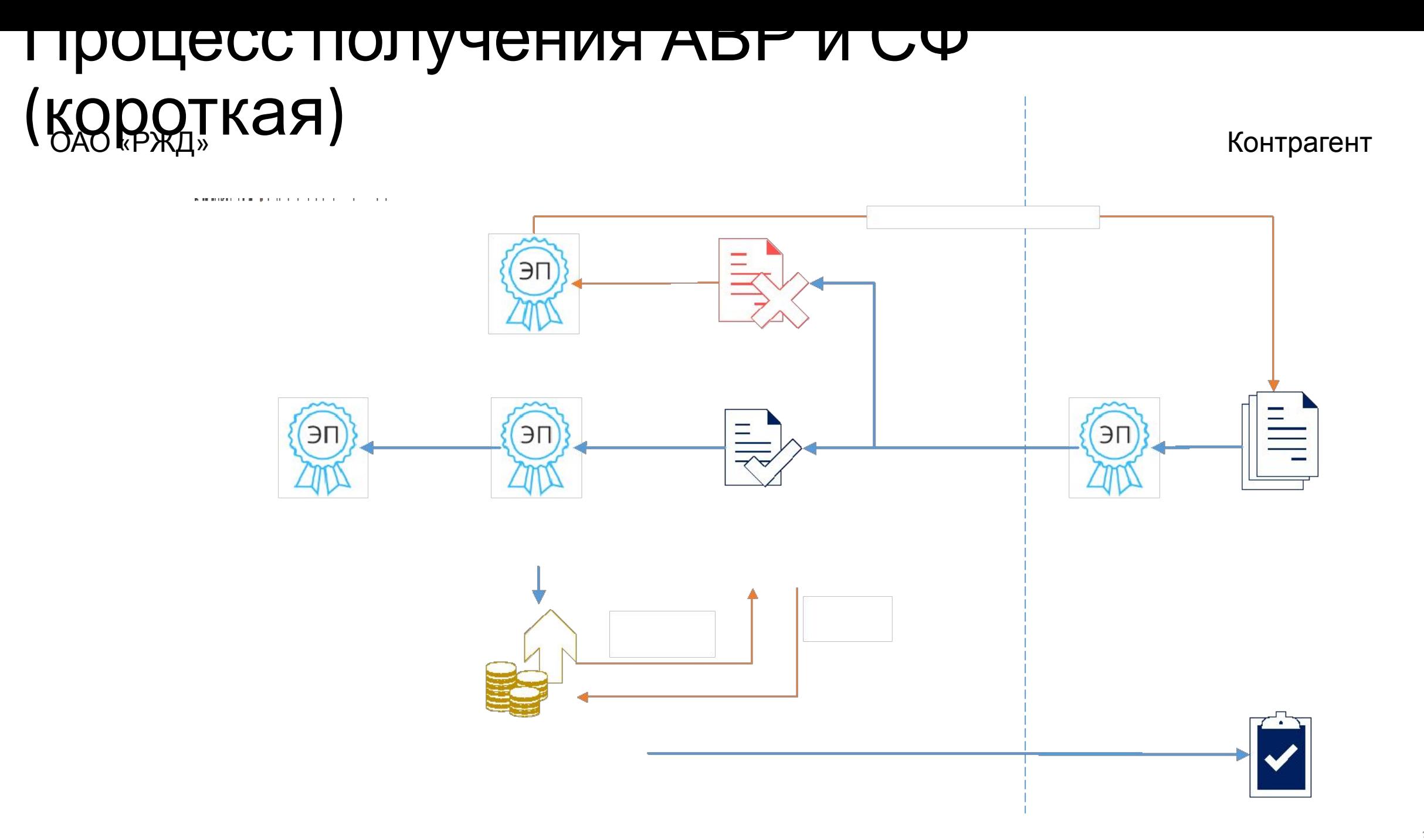

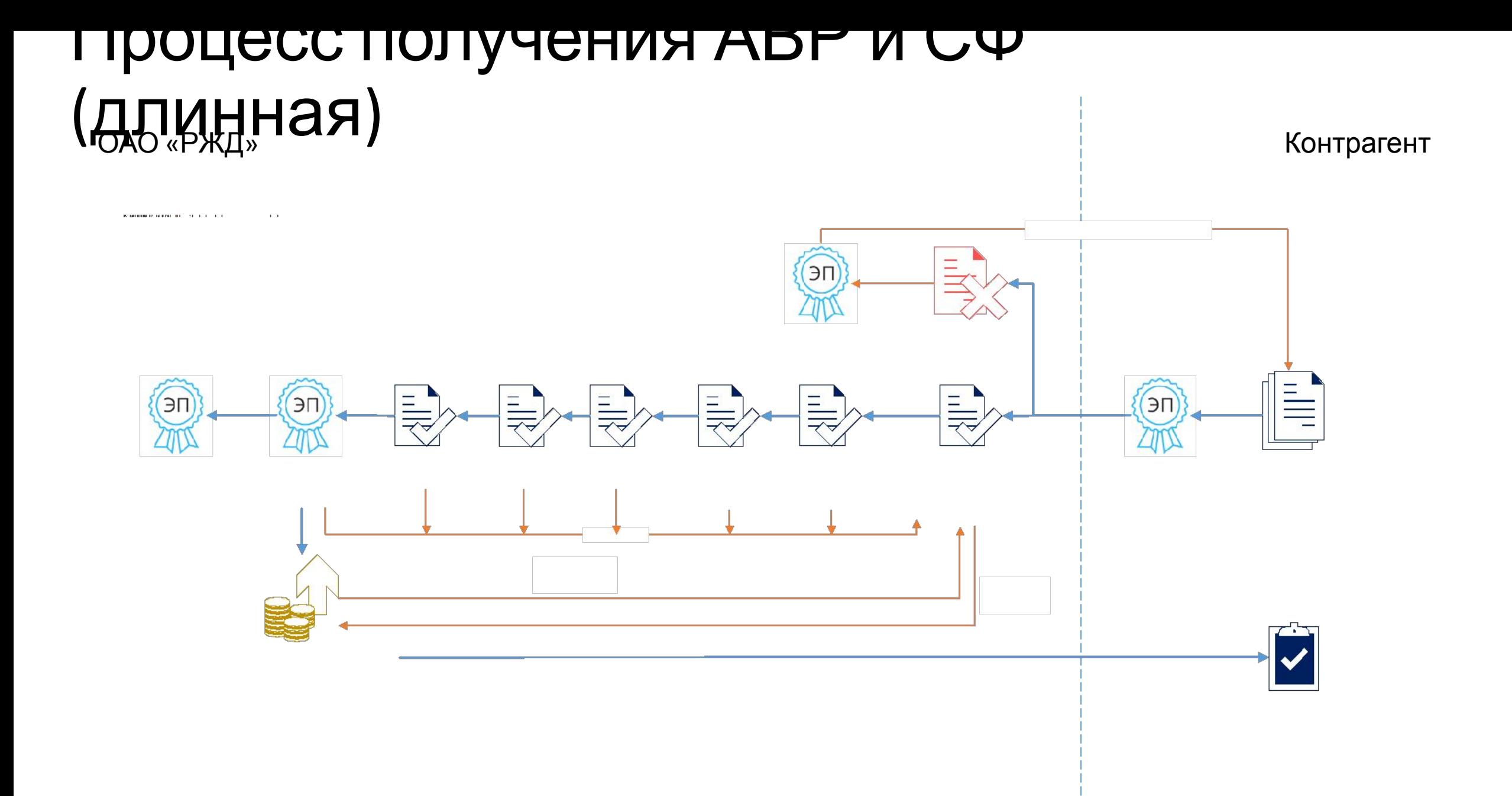

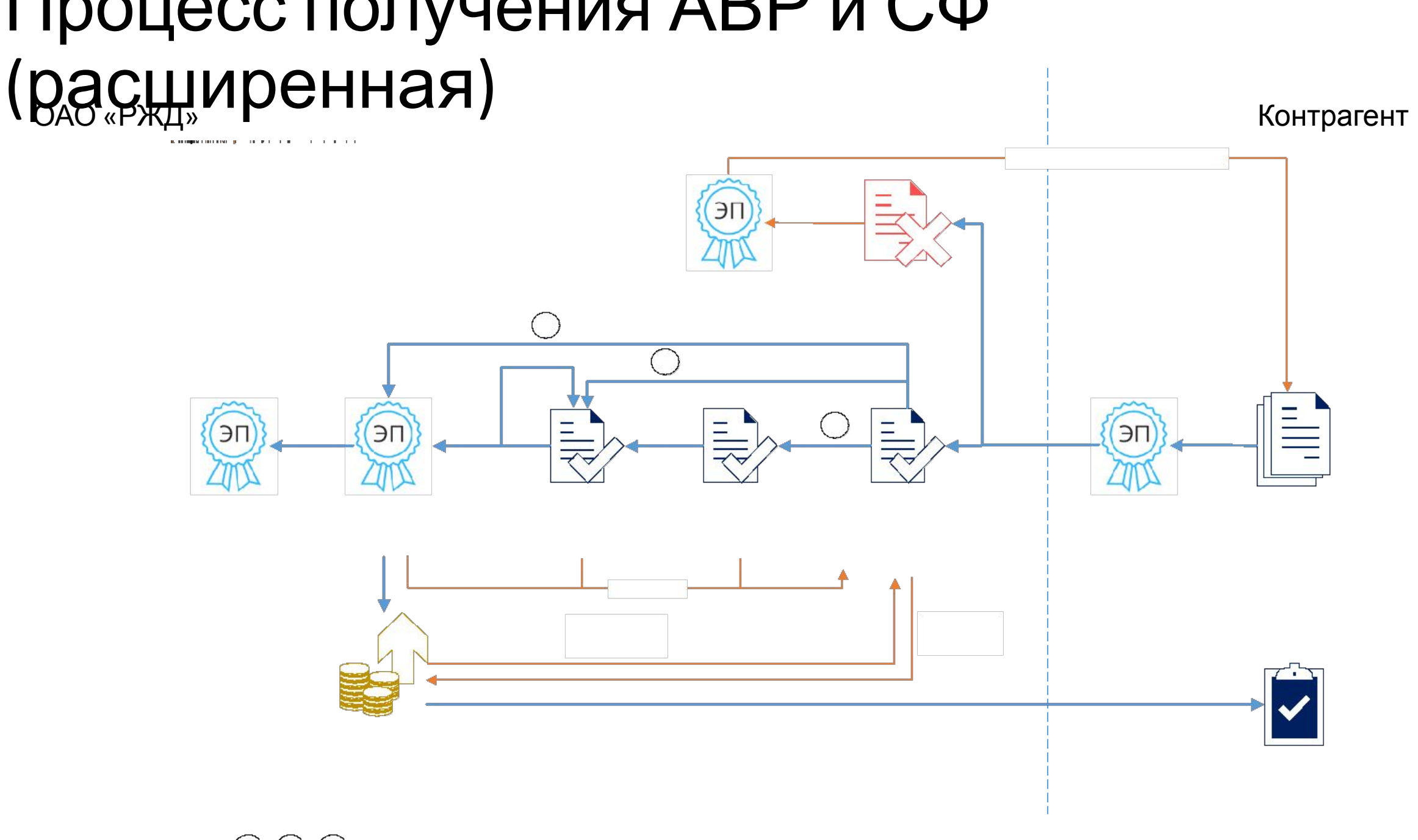

### Процесс получения ТОРГ-12 и СФ

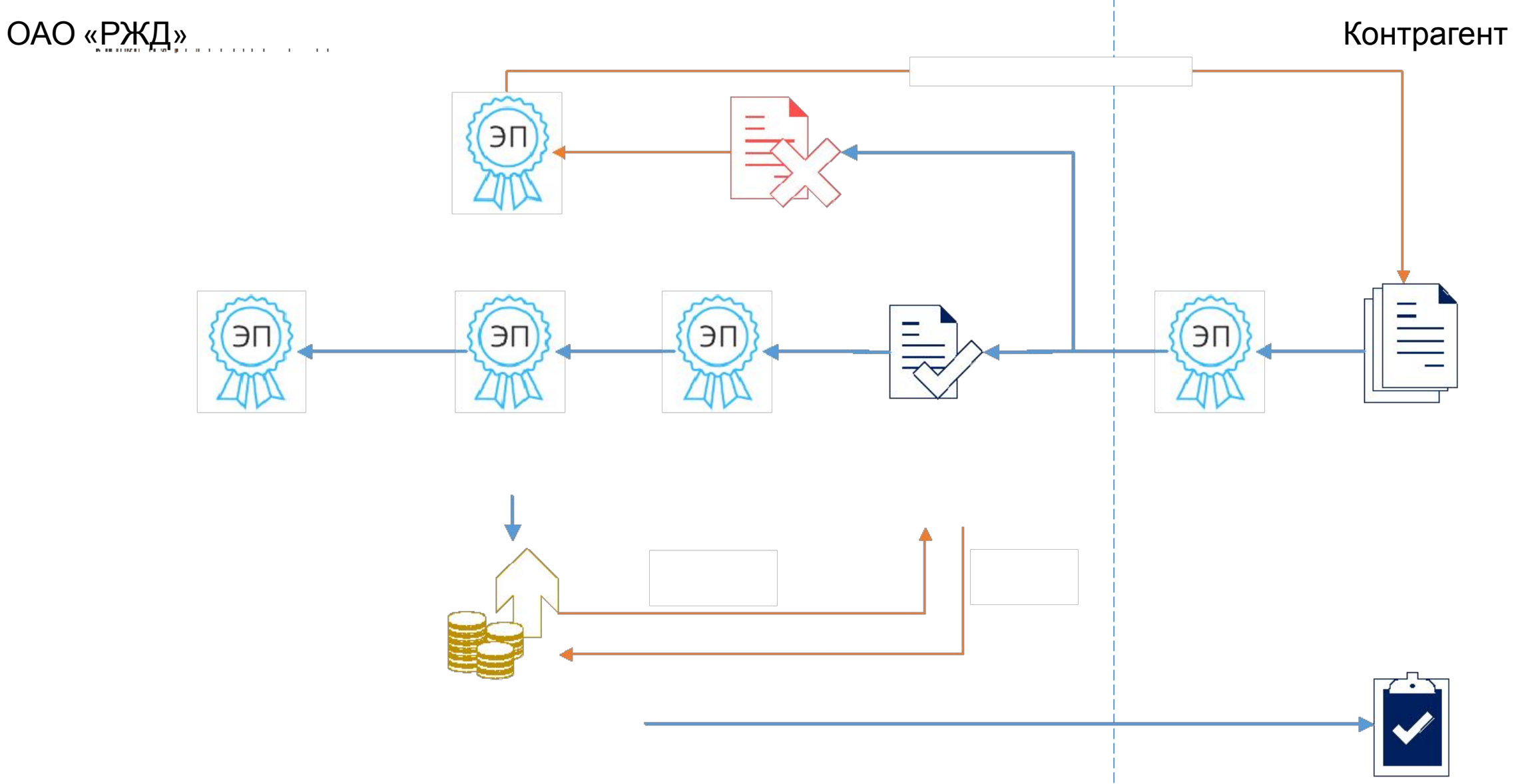

### Заключение о проведенном тестировании

Принятие решения о готовности к отмене обмена документами на бумажных носителях при:

- ✔ Отсутствии замечаний к работоспособности системы
- ✔ Оснащенности рабочих мест, наличие ключей, действующих сертификатов
- ✔ Готовности контрагента

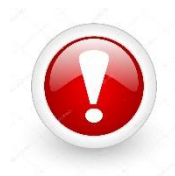

Все комплекты документов в ходе опытной эксплуатации должны быть либо отклонены, либо иметь статус завершения документооборота.

В ходе опытной эксплуатации все документы, проведенные по бухгалтерскому учету, должны быть сторнированы для исключения задвоения данных в учете.

# IV.Отказ от бумаги

- •Подписать соглашение с контрагентом об использовании электронных документов
- •Подготовить телеграмму о переходе в режим промышленной эксплуатации
- •Сделать в ЕСПП обращение с приложением телеграммы и указанием сроков начала промышленной эксплуатации

### V.Нужно больше?

#### Письмо в ЦКИ с описанием функциональных требований

Отличает ся форма документо в Отличает ся порядок подписан **ра**личает **до**кументо в процесс согласова Диругой состав комплекта документо вТребуютс я дополнит ельные функции 37

### Плановые краткосрочные мероприятия по оптимизации процессов ЮЗЭДО

- Адаптация функциональности для НДС 20%
- Настройка ЭДО для индивидуальных предпринимателей
- Подписание КЭП входящих неформализованных документов по запросу контрагента
- Адаптация процесса выставления документов при продаже металлолома
- Автоматическое определение подразделения получателя документов в ЕКАСУФР по своим реквизитам в Диадок
- Оптимизация операций подписания входящих документов руководителем (в части отказов и извещений)
- Разработка расширенной схемы согласования для доходных договоров

### Часто задаваемые вопросы:

Контрагент отправил документ в ЛК\*ЮЗЭДО, а в реестре Полученных Покупателем ПУД ЕК АСУФР документ не отображается (расходные договоры).

Причины:

- Не выполнена настройка опытной/промышленной эксплуатации ЭДО с контрагентом (настройка выполняется разработчиками системы по обращению от пользователя)
- В переданном пакете документов нет ни одного формализованного документа. Формализованный документ должен быть в формате XML и соответствовать формату приказа ФНС России от 24.03.2016 № ММВ-7-15/155@ (либо от 13.04.2016 № ММВ-7-15/189@)
- Отправленные документы не соответствуют требованиям, приведенным в Порядке подключения к ЮЗЭДО РЖД (памятка контрагенту). Электронный документ не содержит обязательные теги: БЕПокуп, ВидДокум
- Файлы word, excel, pdf не принимаются от контрагентов, если в данном пакете документов отсутствует соответствующий требованиям документ в формате  $\sim$  xm  $\sim$  xm  $\sim$

39

### Возникает ошибка при подписании документа

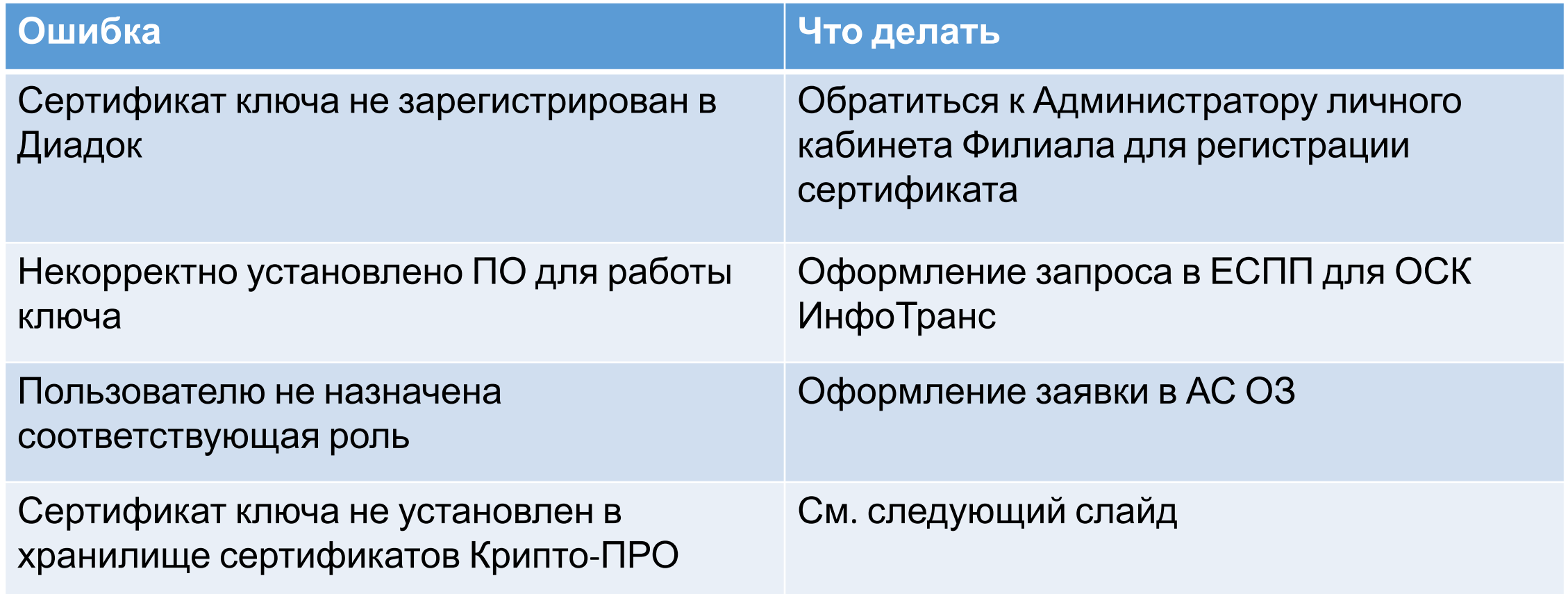

### Как прописать сертификат ключа на 1. Нажмите на кнопку

расположенную в ле вомбиранем Всеу

«Пуск»,

программы» – «КРИПТО-ПРО» -3. Зайдите во вкладку

лис, нажми<br>"Спосмот СЕРВИС , нажмите на кнопку «Просмотреть сертификаты в

« В ПОЯВИВШЕМСЯ»<br>"ОКНО» НОЖМИТО НО «окне» нажмите на кнопку нельнер с "

6. <mark>В появившемся</mark> «окне» са бращаем **<u>в ЯВТАМАТИЧАСКИ 10</u>** 

**КЛЮЧЕВОГО** контейнера» , которое  $\prod_{7. B}$ 7. В появившемся окне нажмите коевойства» приложение сведений о сертификате. Нажмите «Установить

ер. «Праждавете метку в пункте

«Автоматически выбрать хранилище на основе типа

 $\Box$ озимито "Готог 11. Нажмите «Готово»

12. Нажмите «ОК»

должно быть После установки сертификата, возможно, потребуется перезагрузка ПК для отображения сертификата в ЕК АСУФР

Подробнее: Сайт ЕКАСУФР – Раздел ЮЗЭДО